# 네트워크 및 인터넷 통신 설명서

비즈니스 PC

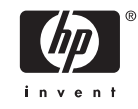

#### © Copyright 2006 Hewlett-Packard Development Company, L.P. 이 정보는 사전 통지 없이 변경될 수 있습니다.

Microsoft 와 Windows 는 미국 및 기타 국가 에서 Microsoft Corporation 의 상표입니다.

HP 제품 및 서비스에 대한 유일한 보증은 제 품 및 서비스와 함께 동봉된 보증서에 명시 되어 있습니다. 본 설명서에는 어떠한 추가 보증 내용도 들어 있지 않습니다. HP 는 본 설명서에 대한 기술상 또는 편집상의 오류나 누락에 대해 책임을 지지 않습니다.

본 설명서에 들어 있는 소유 정보는 저작권 법에 의해 보호를 받습니다. Hewlett-Packard Company 의 사전 서면 동의 없이 본 설명서의 어떠한 부분도 복사하거나, 재발 행하거나, 다른 언어로 번역할 수 없습니다.

#### 네트워크 및 인터넷 통신 설명서

비즈니스 PC

초판(2006 년 8 월)

문서 일련 번호: 418628-AD1

### 본 설명서 정보

이 설명서는 일부 모델에 사전 설치된 네트워크 인터페이스 컨트롤러(NIC) 기능을 사용하기 위한 설명 및 지침을 제공합니다. 또한 인터넷 서비스 제공업체 및 인터넷 접속 문제 해결에 대한 정보를 제공합 니다.

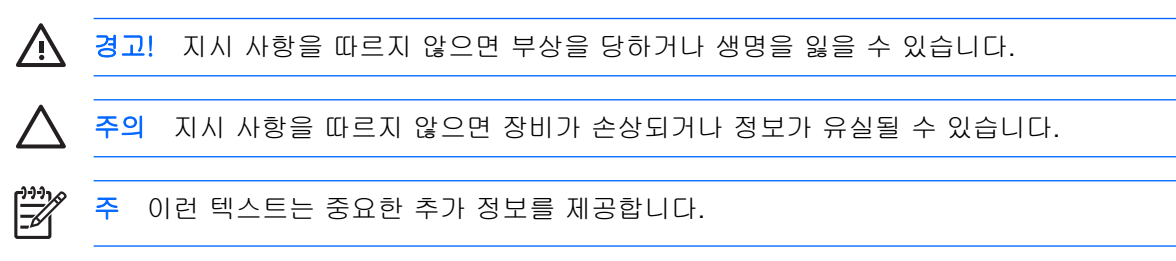

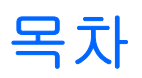

### 1 네트워크 통신

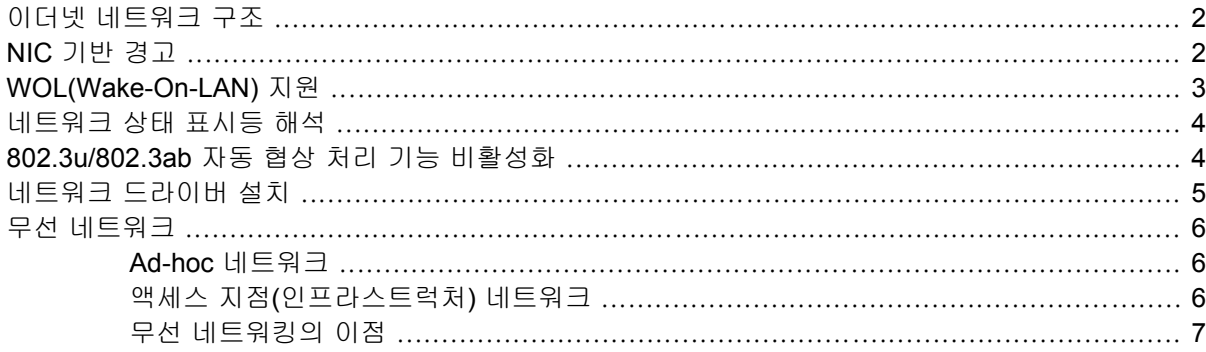

### **2** 인터넷 통신

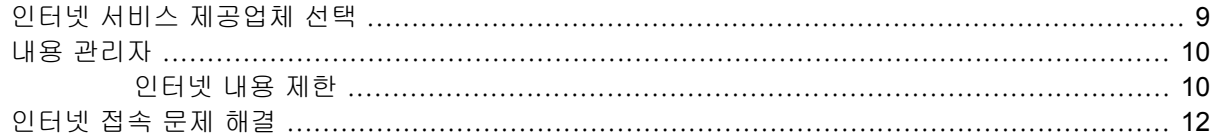

# <span id="page-6-0"></span>**1** 네트워크 통신

이 단원에서는 다음 항목을 다룹니다.

- 이더넷 네트워크 구조
- NIC(Network Interface Controller) 기반 경고
- WOL 지원
- 네트워크 상태 표시등 해석
- 자동 감지 기능 비활성화
- 네트워크 드라이버 설치
- 무선 네트워크

이 섹션에서는 이더넷 네트워크에 액세스할 수 있는 이더넷 네트워크, 하드웨어 연결단자 및 소프트웨 어 장치 드라이버에 대한 정보를 제공합니다. 컴퓨터 네트워크에 즉시 액세스하면 잠재적 생산성을 증 가시킬 수 있습니다. 네트워크 연결이 활성화되면 프린터 등의 자원 공유, 컴퓨터간 정보 교환 및 일반 소프트웨어 프로그램을 실행할 수 있습니다.

컴퓨터 하드 드라이브에 이미 로드된 통합 네트워크 컨트롤러 및 네트워크 장치 드라이버가 있으면 컴 퓨터의 네트워크가 준비된 것입니다. 컴퓨터를 네트워크에 연결할 준비가 되었습니다.

# <span id="page-7-0"></span>이더넷 네트워크 구조

모든 이더넷 네트워크는 다음으로 구성됩니다.

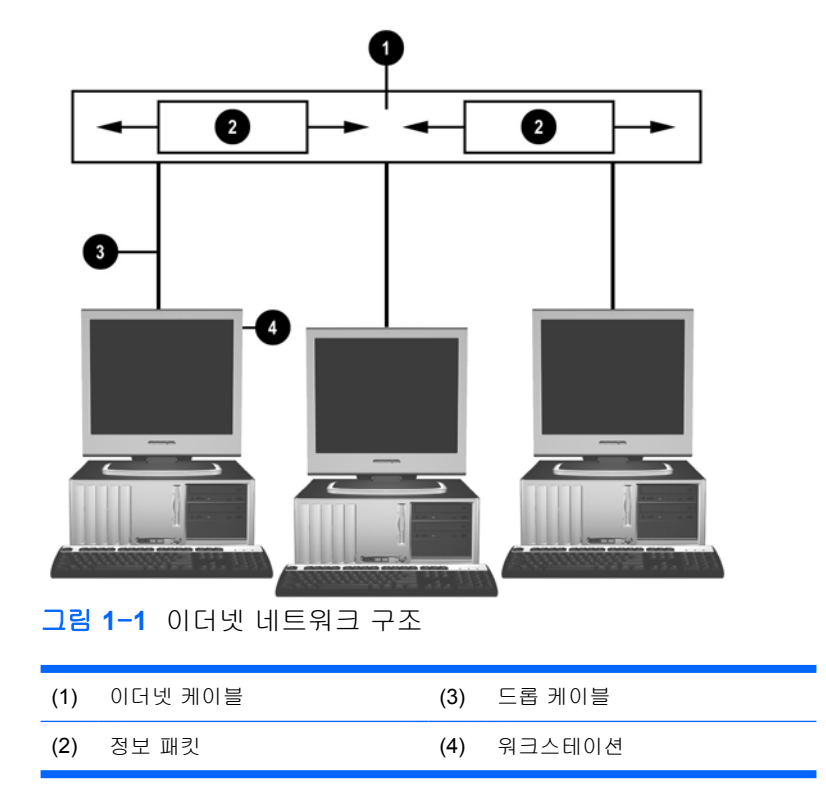

네트워크 연결단자를 확인하려면 *Documentation and Diagnostics CD* 의 하드웨어 참조 설명서를 참조 하십시오.

## **NIC** 기반 경고

일부 NIC 는 경고 기능을 갖추고 있어 시스템 관리자가 원격으로 네트워크를 통해서 컴퓨터를 감시할 수 있습니다. 컴퓨터는 운영 체제가 로드되기 전, 로드되는 중, 컴퓨터가 저전력 상태인 경우 및 컴퓨 터의 전원이 완전히 꺼져 있는 경우에 해당 네트워크를 통해 하드웨어와 운영 체제에 경보를 보낼 수 있습니다. NIC 모델에 따라 다음과 같은 상태에서 이 경고를 모니터링할 수 있습니다.

- 시스템 BIOS 작동 중지 작동 시
- 운영 체제 작동 중지 작동 시
- 프로세서 없음 전원 공급 시
- 작동 온도 초과 작동 시
- 섀시 침입 전원 공급 시 또는 시스템 실행 중에 작동 시
- 워치독 작동 시(운영 체제 작동 중지와 동일)
- 하트비트 모니터링 항상

<span id="page-8-0"></span>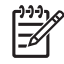

주 NIC 는 경고 기능이 있으며 ASF(Alert Standard Format) 규격 2.0.을 준수하고 RMCP (Remote Management and Control Protocol) 기반 경고 기능을 지원합니다. ASF 1.0 을 구현 하면 ASF 1.0 규격에 대한 보안상의 문제로 RMCP 를 지원하지 않습니다. 사용 중인 NIC 에 ASF 2.0 에이전트를 설치하여 NIC 기반 경고를 활성화하고 구성합니다. 관련 정보는 <http://www.hp.com> 을 참조하십시오. CIM(Common Information Model)을 사용하여 ASF 경고를 활성화하고 구성할 수도 있습니다.

# **WOL(Wake-On-LAN)** 지원

전원이 꺼진 상태에서 WOL 을 활성화하거나 비활성화하려면 다음을 수행하십시오.

- **1.** POST 에서 F10 을 눌러 Computer Setup 유틸리티를 실행합니다.
- **2. Advanced(**고급**)** 메뉴에서 **Device Options(**장치 옵션**)** > **S5 Wake on LAN** 을 선택합니다.
- **3.** 컴퓨터 전원이 꺼져있는 동안 WOL 을 사용하지 않으려면 **Disable(**비활성화**)**을 선택하고 전원이 꺼진 상태에서 WOL 을 사용하려면 **Enable(**활성화**)**을 선택합니다.

₽ 주 **S5 Wake on LAN** 의 기본 상태는 **Enable(**활성화**)**입니다.

저전력 상태에서 WOL 을 활성화하거나 비활성화하려면 다음을 수행하십시오.

#### **Windows XP**

- **1.** 시작 > 제어판을 선택합니다.
- **2.** 네트워크 연결을 두 번 누릅니다.
- **3.** 로컬 영역 연결을 두 번 누릅니다.
- **4.** 속성을 누릅니다.
- **5.** 구성을 누릅니다.
- **6.** 전원 관리 탭을 누르고 이 장치로 컴퓨터를 대기 상태에서 빠져 나오게 함 확인란을 선택하거나 선 택을 해제합니다.

#### **Windows 2000**

- **1.** 시작 > 설정 > 제어판을 선택합니다.
- **2.** 네트워크 및 전화 접속 연결을 두 번 누릅니다.
- **3.** 로컬 영역 연결을 마우스 오른쪽 버튼으로 누릅니다.
- **4.** 속성을 누릅니다.
- **5.** 구성을 누릅니다.
- **6.** 전원 관리 탭을 누르고 이 장치로 컴퓨터를 대기 상태에서 빠져 나오게 함 확인란을 선택하거나 선 택을 해제합니다.
- $\begin{bmatrix} \frac{1}{2} & \frac{1}{2} \\ \frac{1}{2} & \frac{1}{2} \end{bmatrix}$ 주 WOL 에 대한 자세한 내용은 원격 관리 관리자 설명서를 참조하십시오. 원격 관리 관리자 *설명서*는 Remote Management Setup 유틸리티와 함께 제공되며 *지원 소프트웨어* CD 또는 <http://www.hp.com> 에서 구할 수 있습니다.

## <span id="page-9-0"></span>네트워크 상태 표시등 해석

일부 이더넷 네트워크 인터페이스 컨트롤러에는 다음과 같은 네트워크 상태 표시등이 있습니다.

- - 연결 표시등 시스템이 작동 중인 네트워크에 물리적으로 연결된 경우 켜집니다.
- 작동 표시등 컴퓨터에서 네트워크 작동을 감지한 경우 켜집니다. 시스템에 연결된 네트워크의 사용량이 많은 경우 작동 표시등은 거의 지속적으로 켜진 상태를 유지합니다.
- 작동 속도 표시등 1000Mbps 또는 100Mbps 로 작동되는 동안 켜집니다. 표시등 색상으로 작동 속도를 확인합니다.

일부 NIC 에는 네트워크 상태 표시등이 2 개 있습니다. 이러한 NIC 에서는 한 쪽 표시등이 연결(켜짐) 및 작동(깜박임)을 표시하고 다른 쪽 표시등이 1,000Mbps 또는 100Mbps 작동을 표시합니다. 통 합된 NIC 에는 NIC 연결단자에 2 개의 네트워크 표시등이 있습니다.

- 연결/작동 표시등 네트워크에 물리적으로 연결된 경우 녹색등이 켜지며 네트워크가 작동 중이 면 깜박입니다.
- 작동 속도 표시등 1000Mbps 로 작동하면 녹색등이, 100Mbps 로 작동하면 황색등이 켜지며 10Mbps 로 작동하는 경우에는 표시등이 켜지지 않습니다.

### **802.3u/802.3ab** 자동 협상 처리 기능 비활성화

자동 협상 NIC 는 연결된 네트워크의 최대 네트워크 작동 속도 및 이중 네트워크 기능을 자동으로 확 인하고 가장 일반적인 조합으로 구성됩니다. 컴퓨터가 유효한 네트워크 링크를 확인한 경우 또는 NIC 드라이버가 로드된 경우 자동 협상이 시작됩니다.

컴퓨터는 네트워크 작동 속도를 확인하는 작업을 비롯하여 전이중 방식의 지원 여부도 확인합니다. 전 이중 시스템은 네트워크에서 동시에 정보를 전송하고 수신할 수 있습니다. 반이중 시스템은 동시에 전 송하고 수신할 수 없습니다.

 $\mathbb{R}^2$ 주 연결 파트너 포트 설정은 NIC 설정과 일치해야 합니다. NIC 가 자동 협상으로 설정된 경우 연결 파트너도 자동 협상으로 설정되어야 합니다. NIC 가 특정 속도/ 이중으로 강제 설정된 경 우 스위치 포트도 동일한 속도/이중으로 강제 설정되어야 합니다.

필요한 경우 자동 협상 기능을 비활성화하고 시스템이 한 모드로만 작동하도록 강제로 설정할 수 있습 니다.

#### **Windows XP**

- **1.** 시작 > 제어판을 선택합니다.
- **2.** 네트워크 연결을 두 번 누릅니다.
- **3.** 로컬 영역 연결을 두 번 누릅니다.
- **4.** 속성을 누릅니다.
- **5.** 구성을 누릅니다.
- **6.** 고급 탭을 누릅니다.
- **7.** 속성 목록 상자에서 링크 속도 및 이중을 선택합니다.
- <span id="page-10-0"></span>**8.** 네트워크의 기능에 따라 속도 및 이중 값을 적절한 값으로 변경합니다.
- **9.** 확인을 누릅니다. 변경 사항을 적용하려면 컴퓨터를 다시 시작해야 한다는 메시지가 나타납니다.

**Windows 2000**

- **1.** 시작 > 설정 > 제어판을 선택합니다.
- **2.** 네트워크 및 전화 접속 연결을 두 번 누릅니다.
- **3.** 로컬 영역 연결을 마우스 오른쪽 버튼으로 누릅니다.
- **4.** 속성을 누릅니다.
- **5.** 구성을 누릅니다.
- **6.** 고급 탭을 누릅니다.
- **7.** 속성 목록 상자에서 링크 속도**/**이중 모드를 선택합니다.
- **8.** 네트워크의 기능에 따라 속도 및 이중 값을 적절한 값으로 변경합니다.
- **9.** 확인을 누릅니다. 변경 사항을 적용하려면 컴퓨터를 다시 시작해야 한다는 메시지가 나타납니다.

자세한 내용은 네트워크 컨트롤러와 함께 제공된 설명서를 참조하십시오.

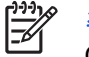

주 100BaseTX 및 1000BaseT 가 작동하려면 CAT5 UTP 이상의 케이블 연결(CAT5, CAT5a, CAT6)이 필요합니다.

## 네트워크 드라이버 설치

네트워크 컨트롤러의 장치 드라이버를 사용하여 드라이버를 네트워크 통신이 가능한 운영 체제에 정 확하게 로드할 수 있습니다.

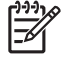

주 Windows XP 의 경우 장치 드라이버가 제공됩니다. 다른 운영 체제를 사용하는 경우에는 네 트워크 운영 체제와 함께 제공된 매체로 장치 드라이버를 설치하거나 HP 에서 장치 드라이버를 구할 수 있습니다. 운영 체제를 다시 설치해야 하는 경우 *Restore Plus!* CD 를 사용합니다.

다음과 같이 사용하는 운영 체제에 따라 올바른 장치 드라이버를 설치합니다.

#### **Windows XP**

- **1.** 시작 > 제어판을 선택합니다.
- **2.** 네트워크 연결을 두 번 누릅니다.
- **3.** 새 연결 마법사 아이콘을 두 번 누르고 화면의 지침을 따릅니다.

#### **Windows 2000**

- **1.** Windows 2000 의 경우 장치 드라이버가 사전 로드되지 않습니다.
- **2.** <http://www.hp.com> 으로 이동하여 드라이버 및 설치 지침을 다운로드하십시오.

# <span id="page-11-0"></span>무선 네트워크

무선 LAN 은 유선 네트워크와 기능은 동일하지만 네트워킹 케이블과 기타 네트워킹 장비는 설치할 필 요가 없으므로 구축이 용이합니다.

무선 LAN 은 2 개의 서로 다른 작동 모드로 구성할 수 있습니다. 각 방식마다 장점이 있지만 사용자의 필요에 따라 어느 한 쪽이 더 적합할 수 있습니다. 다음 구성 정보를 참조하여 적합한 모드를 결정하십 시오.

- Ad-hoc 네트워크
- 액세스 지점(인프라스트럭처) 네트워크

### **Ad-hoc** 네트워크

Ad-hoc 네트워크는 구축이 가장 단순하며 소규모 사무실에 적합합니다. Ad-hoc 무선 네트워크는 서로 간에 통신이 가능한 두 대 이상의 무선 클라이언트로 구성될 수 있습니다. 모든 Ad-hoc 클라이언트는 액세스 지점(AP)을 통하지 않고 서로 직접 통신합니다. 이런 종류의 네트워크에서 사용자는 다른 직원 과 파일을 공유하고, 사무실의 공유 프린터로 인쇄하고, 하나의 공유 연결을 통해 인터넷에 액세스하 기 위하여 무선 네트워크를 신속하게 구축할 수 있습니다.

Ad-hoc 네트워킹은 네트워크를 구성하기 위해 다른 장치의 부품(예: 액세스 지점, 허브 또는 라우터)이 필요하지 않으므로 비용 면에서 효과적입니다. 그러나 Ad-hoc 네트워킹을 사용하면 컴퓨터는 다른 인 접한 무선 클라이언트하고만 통신할 수 있습니다.

### 액세스 지점**(**인프라스트럭처**)** 네트워크

액세스 지점 네트워크를 "인프라스트럭처" 네트워크라고도 합니다. 무선 액세스 지점 네트워크와 Adhoc 네트워크의 주요 차이점은 추가 요소인 액세스 지점이 추가된다는 점입니다. 액세스 지점은 무선 네트워크에서 발생하는 모든 데이터 트래픽의 중심 지점으로 사용되며, 모든 무선 데이터 트랜잭션을 최적으로 관리합니다.

액세스 지점을 통해 무선 LAN 의 범위가 확장됩니다. 각 무선 클라이언트 컴퓨터는 액세스 지점 범위 내에 있는 무선 장치를 갖춘 컴퓨터와 통신할 수 있습니다.

무선 인프라에서는 기존의 유선 네트워크에도 연결할 수 있습니다. 이 연결을 통해 인프라 무선 LAN 상의 컴퓨터는 다른 유선 LAN 자원과 도구(예: 인터넷 액세스, 전자 우편 전송, 파일 전송 및 프린터 공 유 등)에 액세스할 수 있습니다. 유선 LAN 을 무선 LAN 으로 확장하는 데 필요한 모든 설치 서비스를 제공합니다.

액세스 지점 무선 네트워크를 설정하고 실행하려면 무선 네트워크에 연결할 컴퓨터 외에 다음 두 장비 가 필요합니다.

- 액세스 지점**:** 범위 내에 있는 모든 사용자를 무선 LAN 에 연결하는 무선 전송기입니다. 액세스 지 점을 필요한 대로 설치할 수 있으며 네트워크가 커짐에 따라 액세스 지점을 쉽게 추가할 수 있으 므로 단일 무선 LAN 으로 전체 사무실을 구현할 수 있습니다. 다음 두 가지 유형으로 각 액세스 지점을 연결합니다.
	- 표준 전원 콘센트
	- 기존 유선 LAN 에 이더넷 연결 또는 수신 인터넷 연결
- 무선 **LAN** 카드**:** PC 로 무선 네트워크에서 통신할 수 있는 NIC 와 동등한 무선 LAN 카드입니다. HP 컴퓨터에는 대부분 무선 LAN 카드가 내장되어 있으므로 무선 네트워크에 연결할 수 있습니 다. PC 에 무선 카드가 없는 경우 쉽게 무선 LAN 카드를 추가할 수 있습니다. 설치 지침은 *Documentation and Diagnostics CD* 의 하드웨어 참조 설명서를 참조하십시오.

### <span id="page-12-0"></span>무선 네트워킹의 이점

WLAN(무선 LAN)은 새로운 차원의 유연하고 사용하기 편리한 네트워크 환경을 제공합니다. 무선 네트 워킹의 이점은 다음과 같습니다.

- 작업 환경에 설치하기 힘들고 비용이 많이 드는 유선을 설치할 필요는 없습니다.
- 최소 중지 시간에 전체 작업 환경을 추가 및 이동할 수 있습니다.
- 작업자는 반드시 벽면 잭에 연결하지 않아도 네트워크 액세스를 위한 작업 환경을 재배치할 수 있 습니다.
- WLAN 은 유선 네트워크에 비해 신속하고 저렴한 비용으로 설치할 수 있습니다.
- 컴퓨터를 추가할 경우 최소 비용으로 신속히 WLAN 에 연결할 수 있습니다.
- WLAN 은 유선 네트워크에 비해 유지 및 관리가 더욱 수월합니다.
- WLAN 을 사용하여 사무실이나 캠퍼스 환경 내에서 언제든지 실시간으로 비즈니스 정보에 액세 스할 수 있습니다.

무선 네트워크에 대한 자세한 내용을 보려면 <http://www.hp.com> 으로 이동하거나 HP 담당자에게 문의 하십시오.

# <span id="page-14-0"></span>**2** 인터넷 통신

이 단원에서는 다음 항목을 다룹니다.

- 인터넷 서비스 제공업체 선택
- 내용 관리자
- 인터넷 접속 문제 해결

## 인터넷 서비스 제공업체 선택

ISP(인터넷 서비스 제공업체)는 인터넷 연결에 필요한 접속(전화 접속, 케이블, DSL 또는 무선) 및 소 프트웨어를 제공합니다. 또한 대부분의 ISP 는 전자 우편, 뉴스 그룹 접속, 웹 페이지 제작 공간 및 기 술 지원을 제공합니다. 일부 ISP 는 인터넷 사업을 원하는 회사와 개인에게 도메인 호스팅과 같은 상업 용 서비스를 제공하기도 합니다. 지역 및 전국 ISP 에서 선택할 수 있습니다.

MSN 이나 AOL(아메리카 온라인)과 같은 온라인 서비스 제공업체는 인터넷 접속뿐 아니라 특정 기 능, 내용 및 기술 지원을 제공합니다. 온라인 서비스 제공업체는 특정 범주로 분류되거나 사용자 정의 홈페이지를 제공하여 사용자가 인터넷에서 가장 널리 사용되는 유익한 사이트를 쉽게 검색할 수 있도 록 합니다.

사용자에게 적합한 서비스 제공업체 찾기

- 전화 번호부를 살펴 봅니다.
- 추천 서비스 제공업체를 친구나 동료에게 물어 봅니다.
- 인터넷에 접속되어 있는 경우 Google 과 같은 검색 엔진을 사용하여 ISP 또는 온라인 서비스 제 공업체에 대한 정보를 찾을 수 있습니다.
- 일반적으로 ISP 는 고객의 요구에 적합한 다양한 서비스 정보를 제공합니다. 정보 제공 계획, 제 공 서비스 및 가격을 검토 비교하여 사용자 요구에 부합하는 제공업체를 찾아야 합니다.

## <span id="page-15-0"></span>내용 관리자

인터넷은 헤아릴 수 없을 만큼 다양한 정보를 제공하며 이 중 어떤 정보는 여러 사람이 보기에 부적합 할 수도 있습니다.

내용 관리자를 통해 다음과 같은 기능을 수행할 수 있습니다.

- 인터넷 접속 제어
- 암호 설정
- 컴퓨터를 사용하는 사람이 볼 수 없도록 웹 사이트 목록 설정
- 컴퓨터를 사용하는 사람의 권한 보유 여부에 따라 볼 수 있는 내용 유형 설정

### 인터넷 내용 제한

#### **Windows XP**

이전에 내용 관리자를 사용하지 않은 경우

- **1.** 시작 > 제어판을 선택합니다.
- **2.** 인터넷 옵션을 두 번 누릅니다.
- **3.** 내용 탭을 누릅니다.
- **4.** 내용 관리자 영역에서 사용 버튼을 누릅니다. 이전에 인터넷 설정에 대한 암호를 생성한 경우 암 호 입력 메시지가 나타납니다.
- **5.** 목록에서 범주를 누르고 슬라이더를 끌어 원하는 제한 수준을 설정합니다. 제한하고자 하는 범주 에 이 과정을 반복합니다.
- **6.** 확인을 누른 다음 암호 상자에 암호를 입력합니다. 대화 상자는 내용 관리자가 켜져 있음을 알려 줍니다. 확인을 누릅니다.

이전에 내용 관리자를 사용한 경우

- **1.** 시작 > 제어판을 선택합니다.
- **2.** 인터넷 옵션을 두 번 누릅니다.
- **3.** 내용 탭을 누릅니다.
- **4.** 설정을 변경하려면 다음을 수행하십시오.
	- **a.** 설정 버튼을 누릅니다. 암호를 입력하고 확인을 누릅니다.
	- **b.** 목록에서 범주를 누르고 슬라이더를 끌어 원하는 제한 수준을 설정합니다. 제한하고자 하는 범주에 이 과정을 반복합니다.
- **5.** 내용 관리자를 사용하지 않으려면 다음을 수행하십시오.
	- **a.** 사용 안 함 버튼을 누릅니다. 암호를 입력하고 확인을 누릅니다.
	- **b.** 대화 상자는 내용 관리자가 꺼져 있음을 알려 줍니다. 확인을 누릅니다.

#### **Windows 2000**

이전에 내용 관리자를 사용하지 않은 경우

- **1.** Windows 바탕 화면에서 시작 > 설정 > 제어판을 선택합니다.
- **2.** 인터넷 옵션을 두 번 누릅니다.
- **3.** 내용 탭을 누릅니다.
- **4.** 내용 관리자 영역에서 사용 버튼을 누릅니다.
- **5.** 목록에서 범주를 누르고 슬라이더를 끌어 원하는 제한 수준을 설정합니다. 제한하고자 하는 범주 에 이 과정을 반복합니다.
- **6.** 확인을 누른 다음 암호 상자에 암호를 입력합니다. 대화 상자는 내용 관리자가 켜져 있음을 알려 줍니다. 확인을 누릅니다.

이전에 내용 관리자를 사용한 경우

- **1.** 시작 > 설정 > 제어판을 선택합니다.
- **2.** 인터넷 옵션을 두 번 누릅니다.
- **3.** 내용 탭을 누릅니다.
- **4.** 설정을 변경하려면 다음을 수행하십시오.
	- **a.** 설정 버튼을 누릅니다. 암호를 입력하고 확인을 누릅니다.
	- **b.** 목록에서 범주를 누르고 슬라이더를 끌어 원하는 제한 수준을 설정합니다. 제한하고자 하는 범주에 이 과정을 반복합니다.
- **5.** 내용 관리자를 사용하지 않으려면 다음을 수행하십시오.
	- **a.** 사용 안 함 버튼을 누릅니다. 암호를 입력하고 확인을 누릅니다.
	- **b.** 대화 상자는 내용 관리자가 꺼져 있음을 알려 줍니다. 확인을 누릅니다.

# <span id="page-17-0"></span>인터넷 접속 문제 해결

인터넷 접속에 문제가 발생하면 ISP 에 문의하거나 다음 테이블에 설명된 일반 원인 및 해결 방법을 참 조하십시오.

표 **2**-**1** 인터넷 접속 문제 해결

#### 인터넷에 연결할 수 없습니다**.**

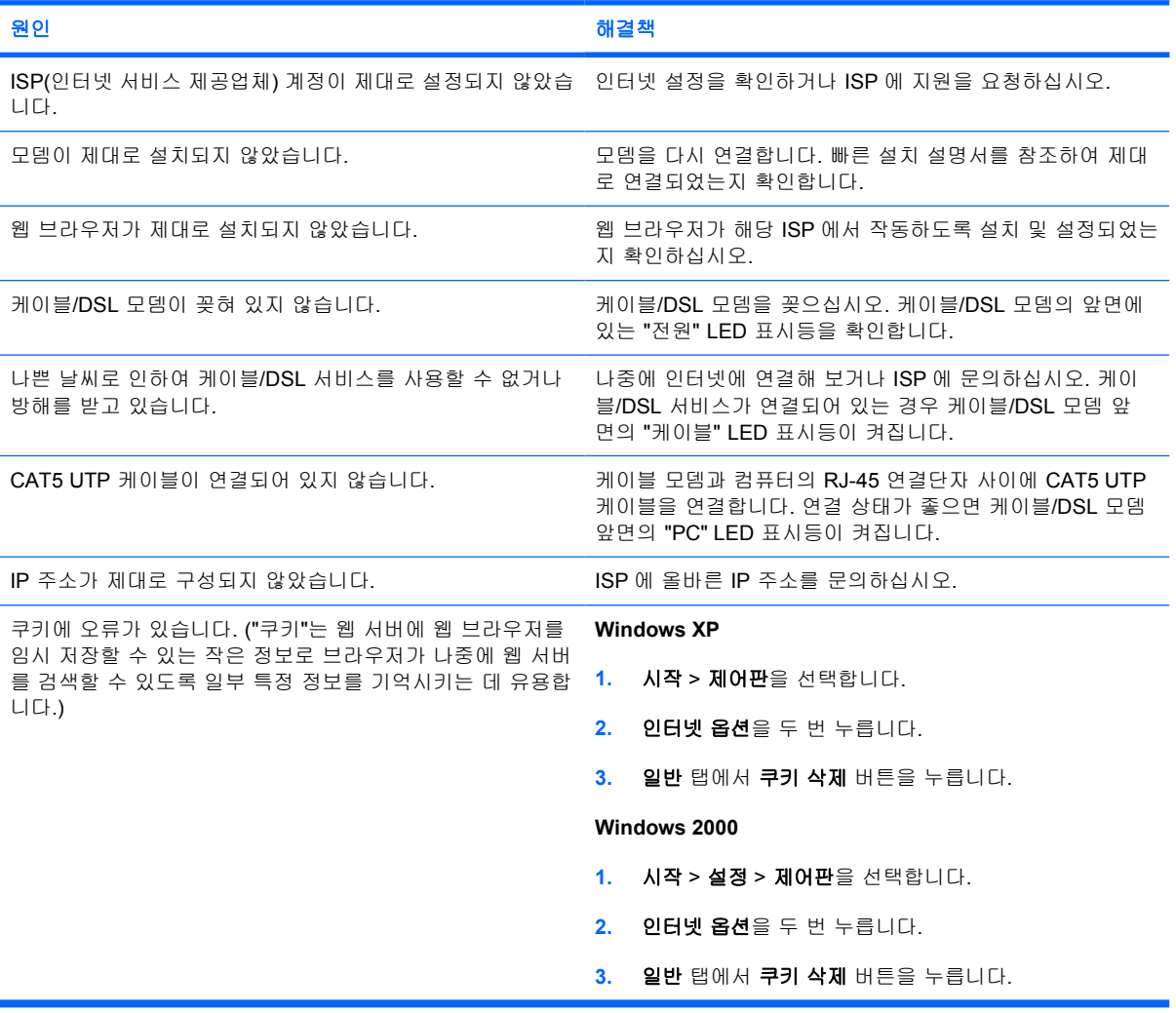

#### 인터넷 프로그램을 자동으로 시작할 수 없습니다**.**

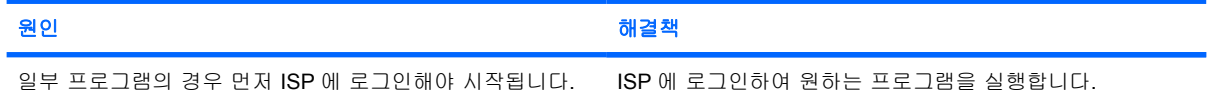

#### 인터넷에서 웹 사이트를 다운로드하는 데 시간이 많이 걸립니다**.**

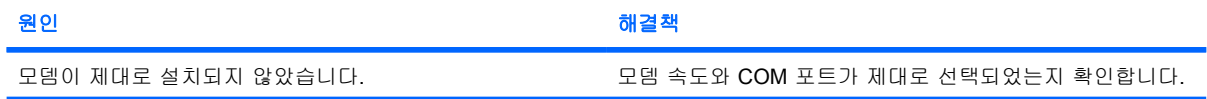

표 **2**-**1** 인터넷 접속 문제 해결 (계속)

인터넷에서 웹 사이트를 다운로드하는 데 시간이 많이 걸립니다**.**

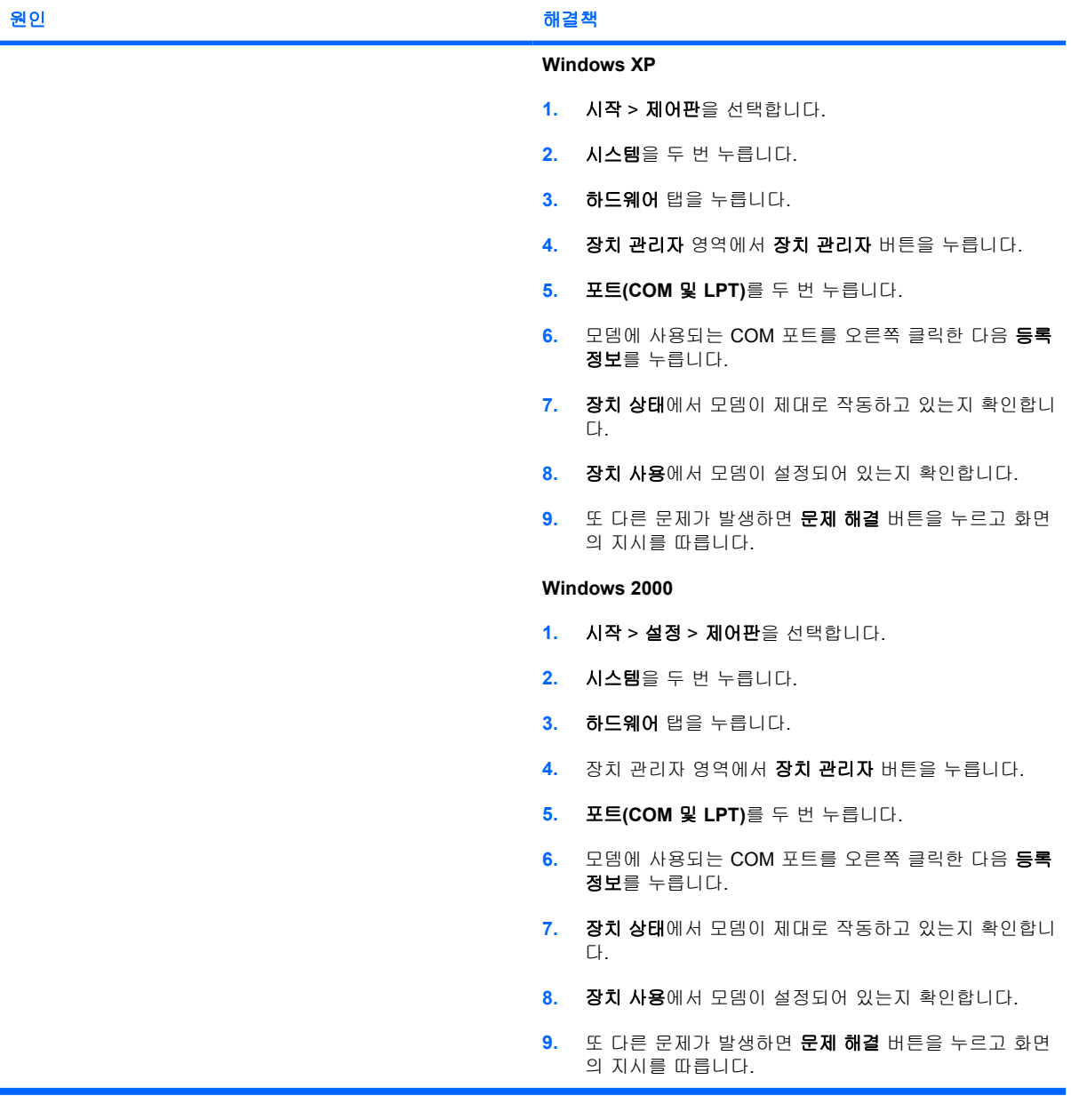